# PANDUAN - ADMIN PRODI TANDA TANGAN ELEKTRONIK  $(TTE)$ DI TRANSKRIP NIGAI **SIA SIMASTER**

## UNIVERSITAS GADJAH MADA

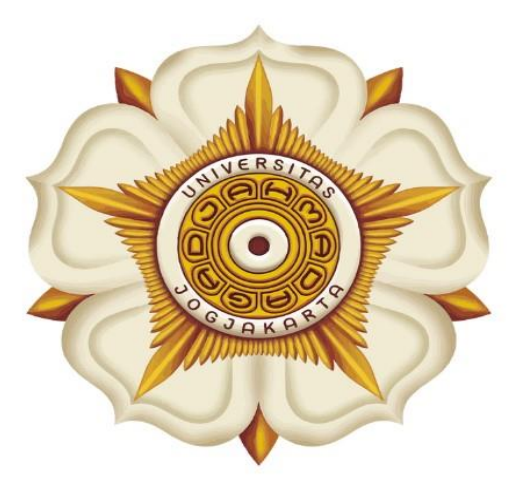

## **Penyusun:**

Direktorat Pendidikan dan Pengajaran  $(DPP)$ 

> Direktorat Teknologi Informasi  $(DTI)$

> > @2023

akademik.ugm.ac.id dit.pp@ugm.ac.id

Mengakar Kuat, Menjulang Tinggi

www.ugm.ac.id

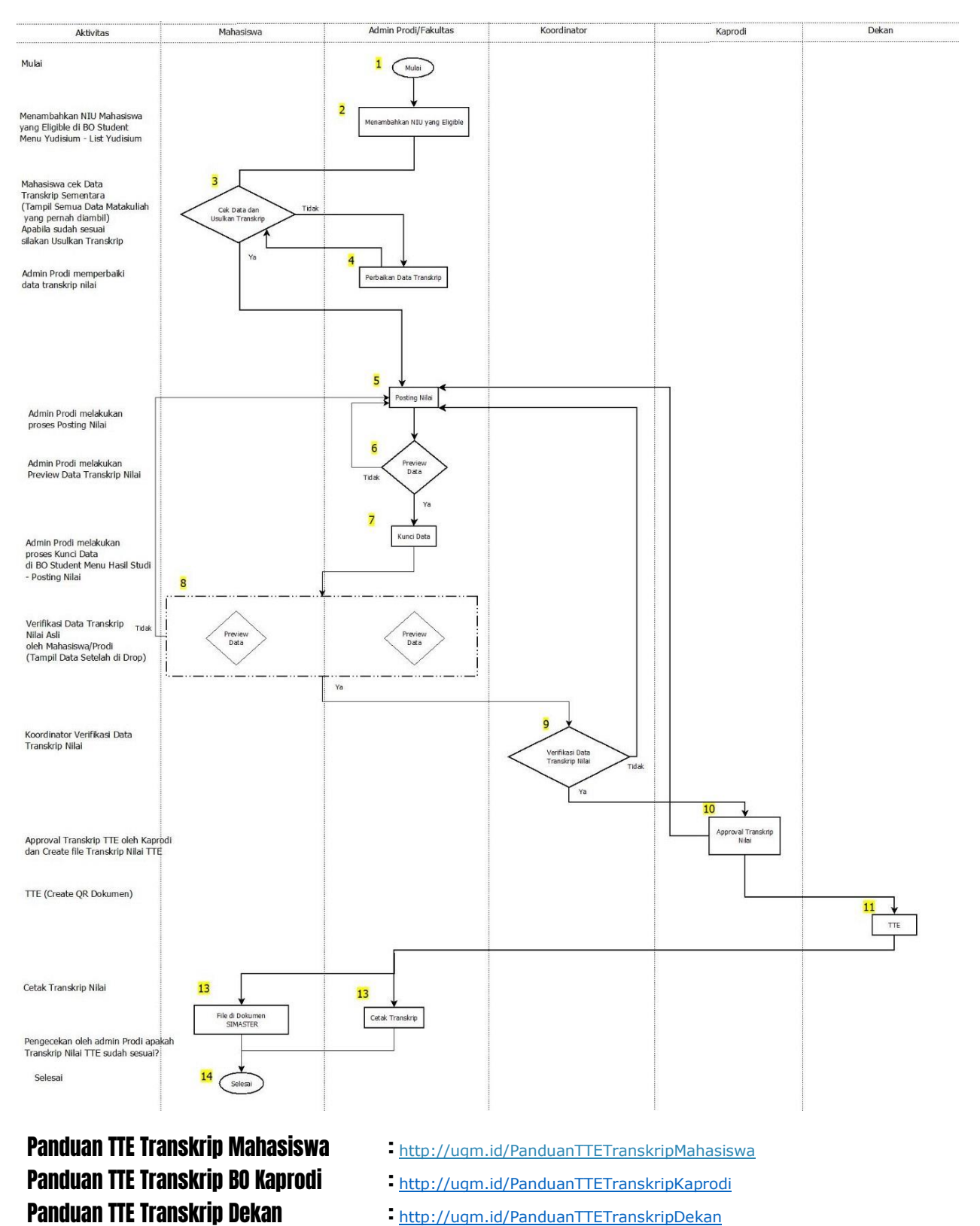

## Alur Tanda Tangan Telektronik (TTE) di Transkrip Nilai SIA SIMASTER

Panduan Tanda Tangan Elektronik (TTE) di Transkrip Nilai SIA SIMASTER

1

### PROSES LOGIN

**1.** Buka laman Simaster UGM pada **<https://student.simaster.ugm.ac.id/> silakan isi User, Password dan Captcha**

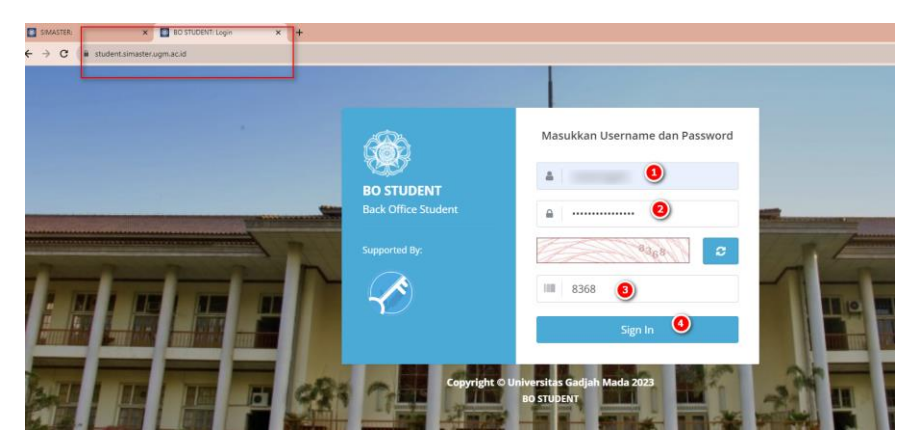

2. Klik Sign In maka akan tampil BO Student, pilih Grup Student\_Kaprodi

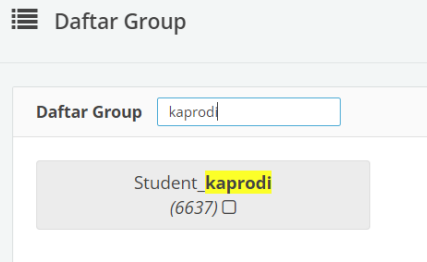

3. Kemudian anda akan diarahkan pada halaman SSO seperti berikut ini. Silakan masukkan UGM ID (tanpa @ugm.ac.id) dan password anda.

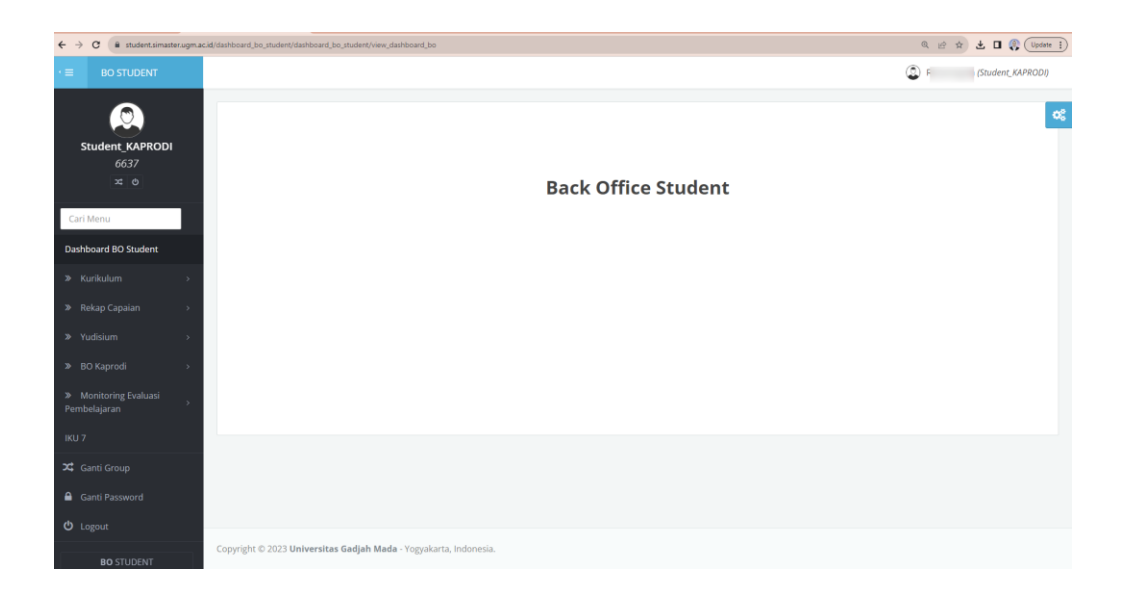

#### Panduan Tanda Tangan Elektronik (TTE) di Transkrip Nilai SIA SIMASTER

## Operator SIA Akademik Fakultas/Sekolah/Departemen

1. Setelah login ke laman<https://student.simaster.ugm.ac.id/> (Grup Student SIA), pilih menu Yudisium – List Mahasiswa – klik Tambah. Kemudian masukkan NIU dan nama mahasiswa yang akan dimasukkan pada daftar mahasiswa yudisium.

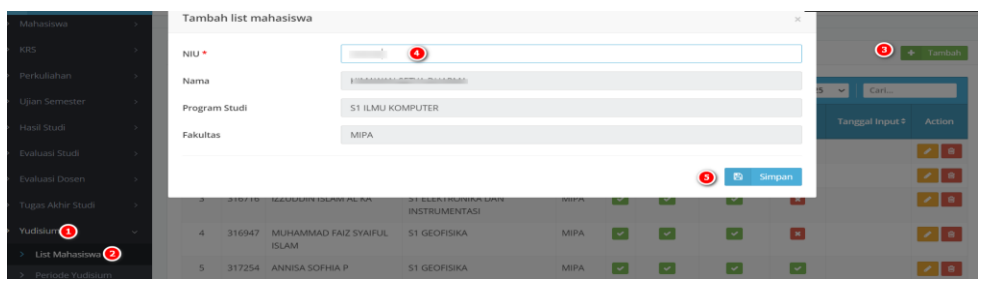

2. Maka akan tampil daftar mahasiswa yang eligible untuk proses transkrip

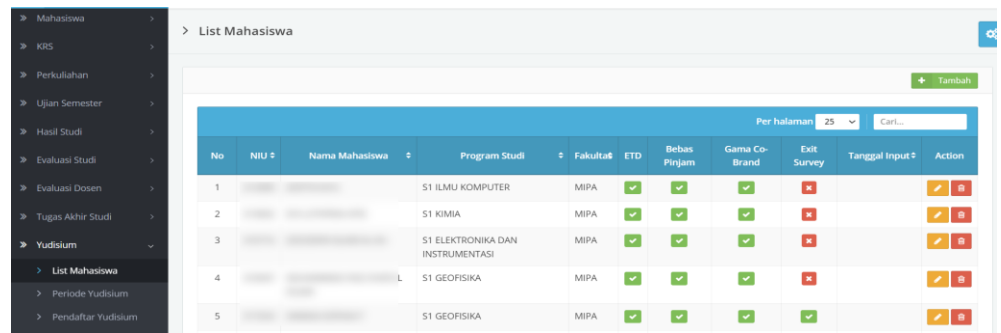

- **3.** Setelah NIU dimasukan ke list daftar mahasiswa yudisium maka **mahasiswa dapat melihat data transkrip dan usulkan transkrip seperti pada panduan <http://ugm.id/PanduanTTETranskripMahasiswa>**
- 4. Apabila terdapat mahasiswa yang tidak setuju dengan data di transkrip, maka mahasiswa akan klik Tidak Setuju. Daftar mahasiswa yang Tidak Setuju dengan Transkrip Nilai dapat dilihat di menu Yudisium – Validasi Transkrip.

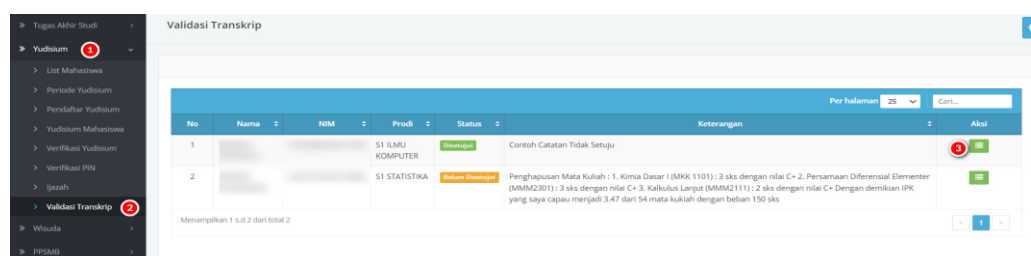

5. Klik tombol hijau pada kolom 'Aksi' untuk melakukan verifikasi

#### Panduan Tanda Tangan Elektronik (TTE) di Transkrip Nilai SIA SIMASTER

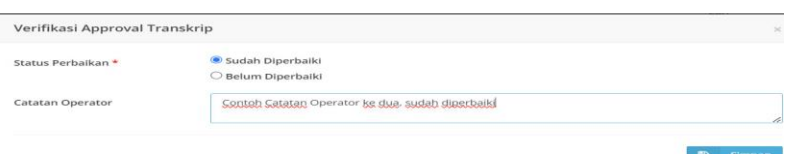

6. Pilih Radio Button Sudah Diperbaiki atau Belum Diperbaiki kemudian klik simpan, maka selanjutnya akan diarahkan pada halaman berikut.

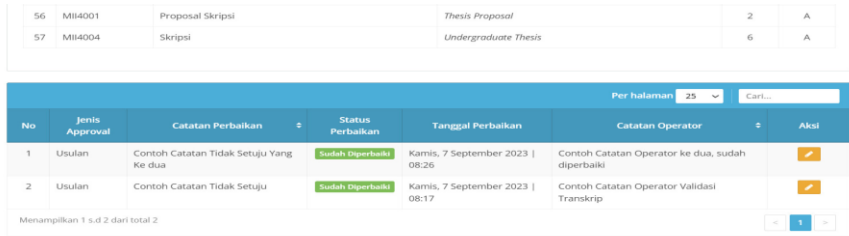

- 7. Proses posting nilai
	- a. Buka menu hasil studi posting nilai

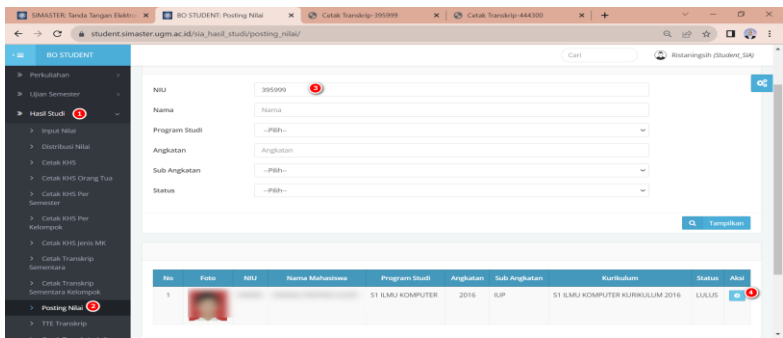

b. Tampilan

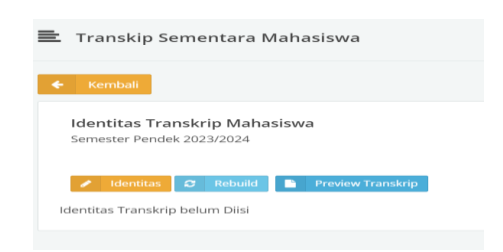

#### Panduan Tanda Tangan Elektronik (TTE) di Transkrip Nilai SIA SIMASTER

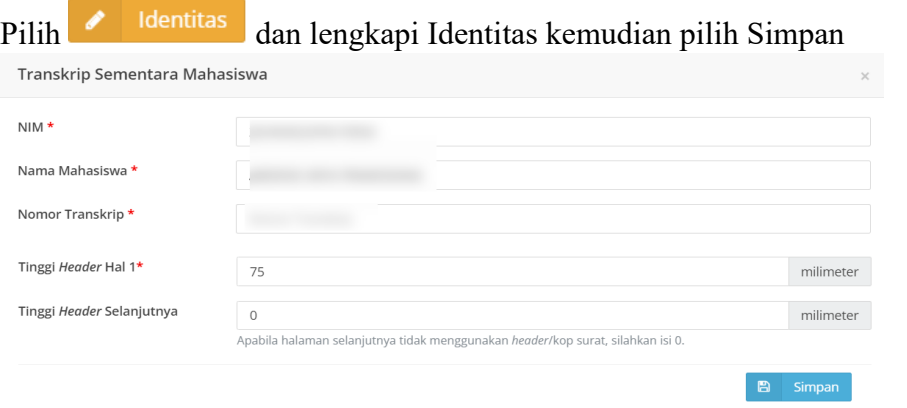

Pada saat pengisian identitas mahasiswa, mohon dipastikan beberapa isian yang terlampir pada gambar tersebut telah sesuai.

c. Setelah melengkapi identitas, silakan proses Transkrip Nilai dengan Rebuild, Generate IPK, Drop Zero apabila diperlukan setelah itu Kunci data dengan Lock

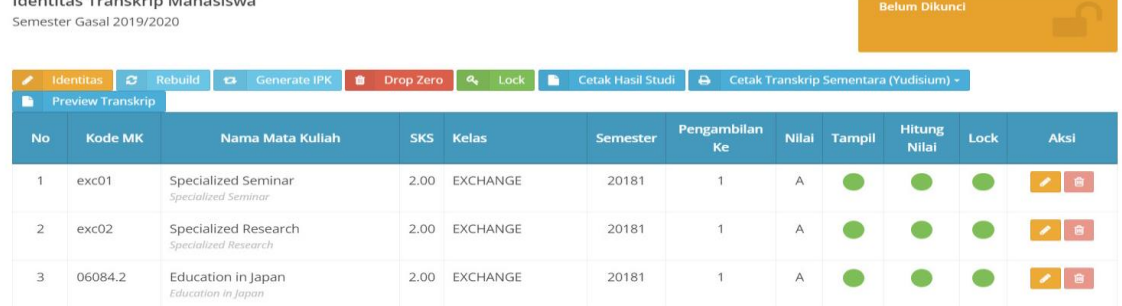

#### Keterangan:

- Generate IPK digunakan untuk mengirimkan hasil pengolahan IPK ke transkrip nilai mahasiswa
- Drop Zero digunakan untuk menghilangkan mata kuliah yang tidak ada nilai, sehingga mata kuliah tersebut tidak akan muncul pada transkrip mahasiswa.
- Lock digunakan untuk mengunci transkrip nilai mahasiswa, yang kemudian akan masuk dalam tahapan verifikasi prodi.
- 8. Setelah di validasi dan posting nilai (Kunci Data) maka mahasiswa dapat melanjutkan proses berikutnya yaitu Verifikasi Transkrip Final. Proses ini dapat dilakukan oleh mahasiswa atau operator prodi.
- **9. Tahapan berikutnya adalah Approval Kaprodi dan TTE Dekan, informasi tahapan transkrip dapat diakses di BO Student menu Hasil Studi – TTE Transkrip.**
- **10. Setelah ditanda tangani Transkrip Nilai akan tampil di SIMASTER Mahasiswa dan bisa dicetak oleh Admin Prodi.**